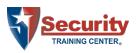

# CREATING AND MANAGING STUDENTS QUICK REFERENCE GUIDE

By Security Training  $Center^{\circledast}$ 

# Contents

| LOGGING IN                                | 2 |
|-------------------------------------------|---|
| HOME SCREEN                               | 2 |
| ACCESSING MANAGEMENT TOOLS                | 3 |
| CREATING STUDENT ACCOUNTS                 | 5 |
| REMOVING STAFF FROM THE CORPORATE ACCOUNT | 7 |
| ASSIGNING TRAINING                        | 7 |

Please see "EZLCMS Manager Role v5.pdf" for additional technical information regarding the management role and functions such as Reporting.

This quick reference guide provides the steps necessary to create and manage student accounts using the Corporate Management Portal in the Security Training Center<sup>®</sup> learning management system (LMS).

A tutorial video can also be found online:

https://www.stconlineguardcard.com/faq/corp-faq.shtml

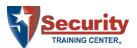

**NOTE:** All student accounts must be created using the Management Tools. Accounts created directly by the student will not be associated with the business account and therefore not viewable or manageable by the company training administrator.

# Logging In

Managers log in using the same interface as students. Use the management credentials provided.

### Login URL: <u>https://www.stclms.com</u>

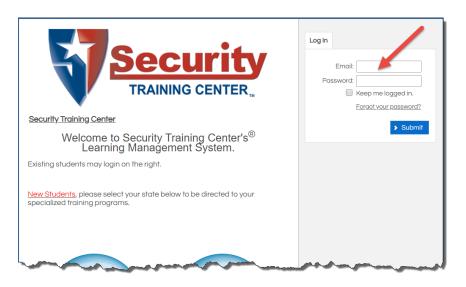

# Home Screen

The manager is presented with the Home Screen after successfully logging in.

This page displays the student's course statuses, the Welcome Message, a Calendar of upcoming activities and the Navigation Bar. The Navigation Bar allows students to navigate to the My Training, Transcript, Catalog, Resources, Profile and Help pages specific to them.

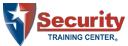

| Security<br>TRAINING CENTER.                                                                                         | BSIS                                                                                                |
|----------------------------------------------------------------------------------------------------|----------------------------------------------------------------------------------------------------|
| Home My Training Transcript Catalog Resources Profile Help                                                           | Role: Learner 💌                                                                                     |
|                                                                                                    | Leaderboard                                                                                         |
| <b>Security</b><br>TRAINING CENTER.                                                                                  | Status Current<br>Status<br>Completed Enrolled                                                      |
| Welcome to Security Training Center's <sup>®</sup> Online Guard Card Training for                                    |                                                                                                    |
| CALIFORNIA<br>Visit the My Training tab to start you Calendar                                                        | May 2020       Sun Mon Tue     Wed Thu     Fri Sat       26     27     28     29     30     1     2 |
| Visit the Catalog tab to enroll in a course.                                                                         | 3 4 5 6 7 8 9                                                                                       |
| NOTE: <u>Certificates and forms are emailed approximately 2 business days</u><br><u>following course completion.</u> | 10 1 12 13 14 15 16   17 18 19 20 21 22 23   24 25 26 27 28 29 30                                   |
| Have questions about your course? Give us a call toll free! (855) 500-3633                                           |                                                                                                    |

# **Accessing Management Tools**

When first logging in, the user is presented the Learner interface. To access the management tools, the user must switch to a Management Role.

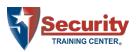

#### **To Switch Roles:**

1. From the Role drop-down list box, select Manager.

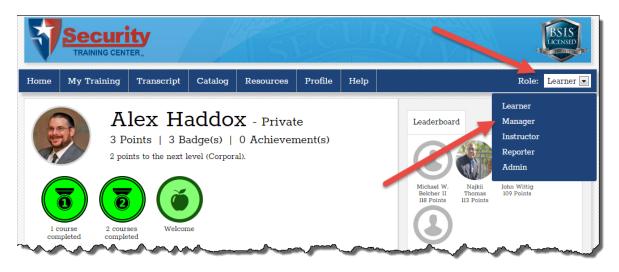

2. Click the Manager option. The sub-menus appear.

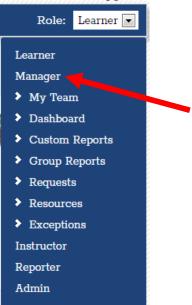

 Select My Team. The user is Management Tools load.

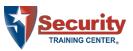

| 1y Team                                                                             | Dashboard Custom Repo | rts Group Reports | Requests Resources | Exceptions |   | Role: M | anager 🖸 |
|-------------------------------------------------------------------------------------|-----------------------|-------------------|--------------------|------------|---|---------|----------|
| My Team Below is the list of groups that you manage, and the users in those groups. |                       |                   |                    |            |   |         |          |
|                                                                                     |                       |                   |                    |            |   |         |          |
| TEST GROUP 🗧 🛅 🗎 🎲 📶                                                                |                       |                   |                    |            |   |         |          |
| Show 25 • entries Search:                                                           |                       |                   |                    |            |   |         |          |
|                                                                                     | Last Name             | First Name        | Email              |            |   |         | \$       |
| 2                                                                                   | account               | test              | test@account.com   |            | 2 |         | 1        |
|                                                                                     | Test                  | Joe               | 12354@2124.com     |            |   |         |          |

### **Creating Student Accounts**

#### To create a student account:

1. Click the "Add User To This Group" button. The Add/Edit User screen appears.

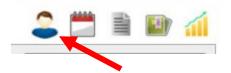

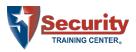

| First Name:                  |                            |
|------------------------------|----------------------------|
|                              |                            |
| Last Name:                   |                            |
| Email / Username:            |                            |
| Password:                    |                            |
| Confirm Password:            |                            |
| Secondary Email:             |                            |
| Picture (optional):          | Choose File No file chosen |
|                              | Recommended 100px x 100px  |
| *Middle Name:                |                            |
| Employer:                    |                            |
| *Home Address 1:             |                            |
| Home Address 2:              |                            |
|                              |                            |
| *City:                       |                            |
| *State:                      |                            |
| *Zip Code:                   |                            |
| *Phone:                      |                            |
| *Date of Birth (MM/DD/YYYY): |                            |
| Social Security Num:         |                            |
| Guard Card Number:           |                            |
| *Gender:                     |                            |
| Send Welcome Email?          |                            |
| Documents                    |                            |
| Name                         | File Name                  |
| No Documents                 |                            |
|                              | Add a Document             |
|                              |                            |

#### 2. Complete the form as appropriate.

**NOTE:** Information on this screen is used to create the certificate of completion and pre-fill the guard card application. The address should be the home address of the student, not the business address.

#### Special Considerations:

| Email:         | The email address is used as a unique student identifier. It is the login ID and the address where all forms and certificates are mailed.                             |  |  |  |  |
|----------------|----------------------------------------------------------------------------------------------------|--|--|--|--|
| Guard Company: | This is your company name.                                                                                                    |  |  |  |  |
| Password:      | Create a unique temporary password for the student to use (do not use the same password). Strongly encourage students to change their password when they first login. |  |  |  |  |

3. Click the Submit button. The student account is created.

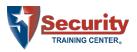

### **Removing Staff from the Corporate Account**

Security Training Center<sup>®</sup> must maintain all training records for at least two (2) years. Therefore, student accounts cannot be "deleted." Rather, student accounts must be moved from the corporate account to the general program.

A Security Training Center<sup>®</sup> LMS Administrator must make the change. Please contact us to request the move.

### **Assigning Training**

#### To assign student training:

1. Click the "Enrollments" button on the student row.

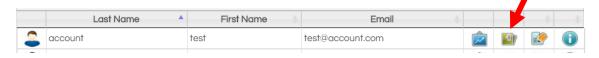

#### The Enrolling in Class Session displays.

| Enrolling User: test account                                              |               | Search                                                                                              |
|---------------------------------------------------------------------------|---------------|----------------------------------------------------------------------------------------------------|
| 2015, Arizona Unarmed Refresher Course for Security Guards (CEU)          | <b>Enroll</b> | Term:                                                                                               |
| 8-hour Arizona Unarmed Security Guard Skills Training<br>Course (Initial) | Enrolled      | Submit                                                                                              |
| Arizona Defensive Spray Skills Training Course                            | <b>Enroll</b> | Current Enrollments                                                                                 |
| V Customer Relations                                                      | Enroll        | 8-hour Arizona Unarmed Security Guard<br>Skills Training Course (Initial) - <b>Not</b><br>Attempted |
| Vanagement Tools                                                          | Enroll        |                                                                                                    |
|                                                                           | Finish        |                                                                                                    |

2. Click the Enroll link to the right of the course you wish to enroll the student in. The student enrollments update.

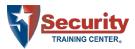

| Enro | olling User: test account                                                 |           |               | Search                                                                                       |
|------|---------------------------------------------------------------------------|-----------|---------------|----------------------------------------------------------------------------------------------|
| *    | 2015, Arizona Unarmed Refresher Course for Security Guards (CEU)          | 6         | <u>Enroll</u> | Term:                                                                                        |
| *    | 8-hour Arizona Unarmed Security Guard Skills Training<br>Course (Initial) | 6         | Enrolled      | ➤ Submit                                                                                     |
| *    | Arizona Defensive Spray Skills Training Course                            | <b>()</b> | Enroll        | Current Enrollments                                                                          |
| V    | Customer Relations                                                        | 1         | <u>Enroll</u> | 8-hour Arizona Unarmed Security Guard<br>Skills Training Course (Initial) - Not<br>Attempted |
| V    | Management Tools                                                          | <b>i</b>  | Enroll        |                                                                                              |
|      |                                                                           | Fi        | nish          |                                                                                              |

3. Click the Finish button.